# Exploring ePortfolios-Using Google Sites

- Mr . Lonergan

#### Learning Outcomes

- At the end of this presentation, you will be able to;
- -Creating your ePortfolio
- -Name your ePortfolio
- -Select a background and theme
- -Organise your ePortfolio

- You will need a gmail account to access google sites
- Open your internet explorer
- Type into the address bar www.google.com
- You should see a page like this

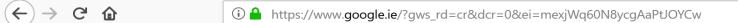

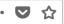

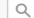

**Q** Search

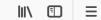

Gmail Images

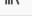

Sign in

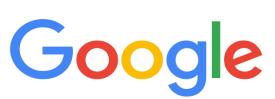

**Google Search** 

I'm Feeling Lucky

Google offered in: Gaeilge

Ireland

Business Privacy Use Google.com Advertising About Terms Settings

 On this page click on the button on the top right of this page that says "Sign in"

This should bring you to a page like this

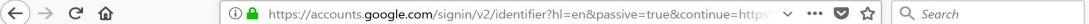

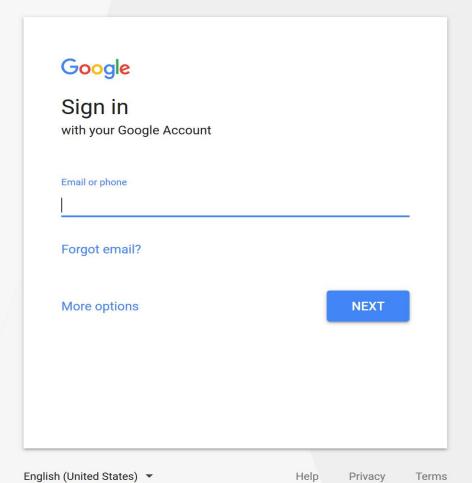

- When yoi sign in , you will be reverted back to the google search engine
- Once this is done click on the box on the top right
- Once this is done, you will get a drop down menu
- Once you see the drop down menu, click on the drive icon
- It will look something like this

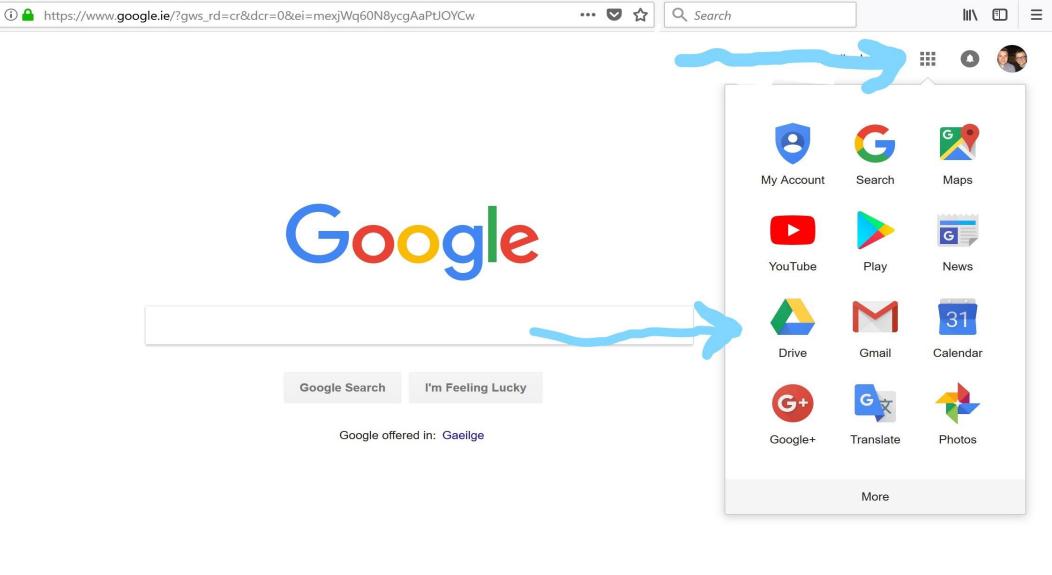

Ireland

Advertising Business About Privacy Terms Settings Use Google.com

- Once you click on the Drive Icon
- You should see a window like this

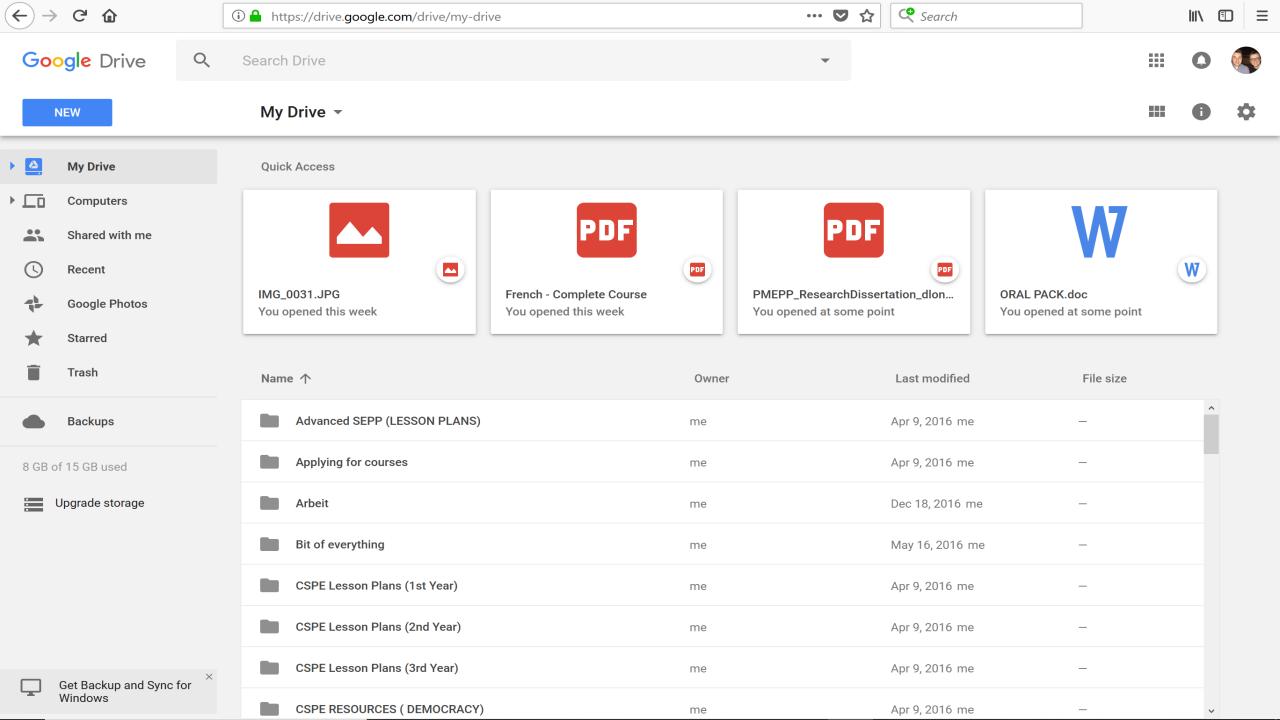

- Once in the Google Drive
- Click on the "New" button. There will be a dropdown menu
- Once on the dropdown menu , click on more , there will be another menu
- Once on this menu, click on google sites
- It should look like this

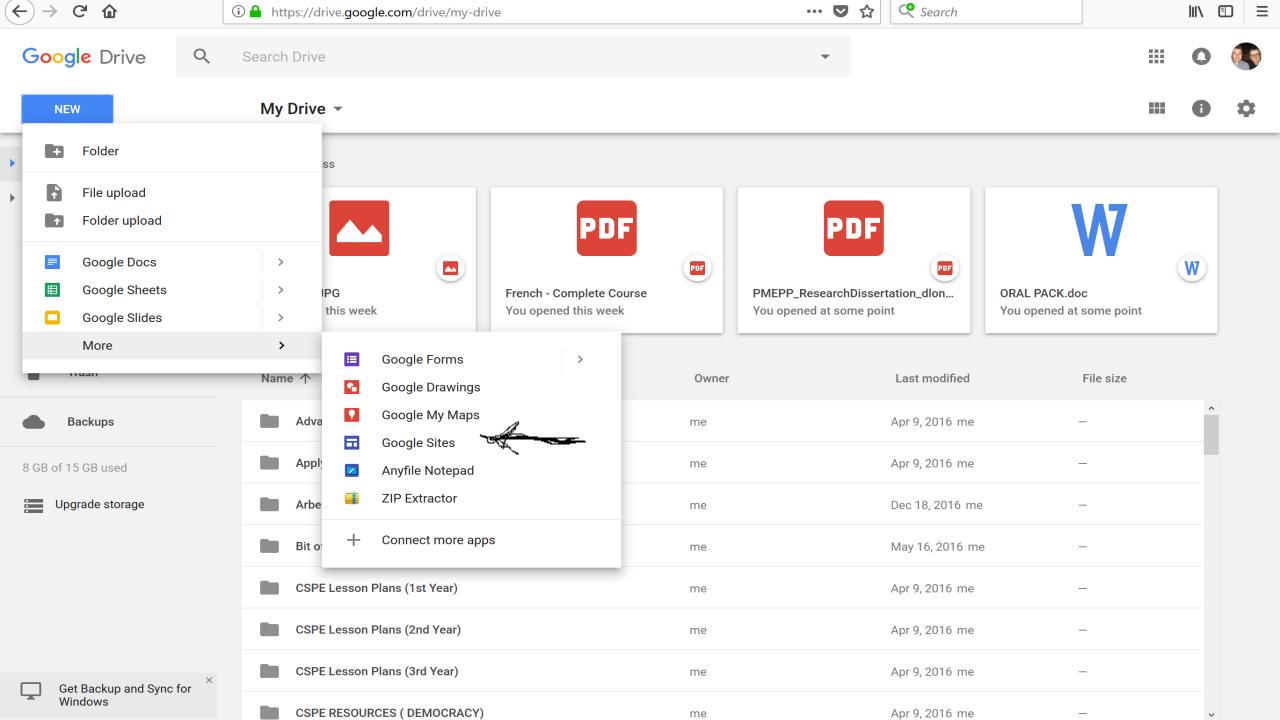

- Once you are on the Google Sites
- It will look like this

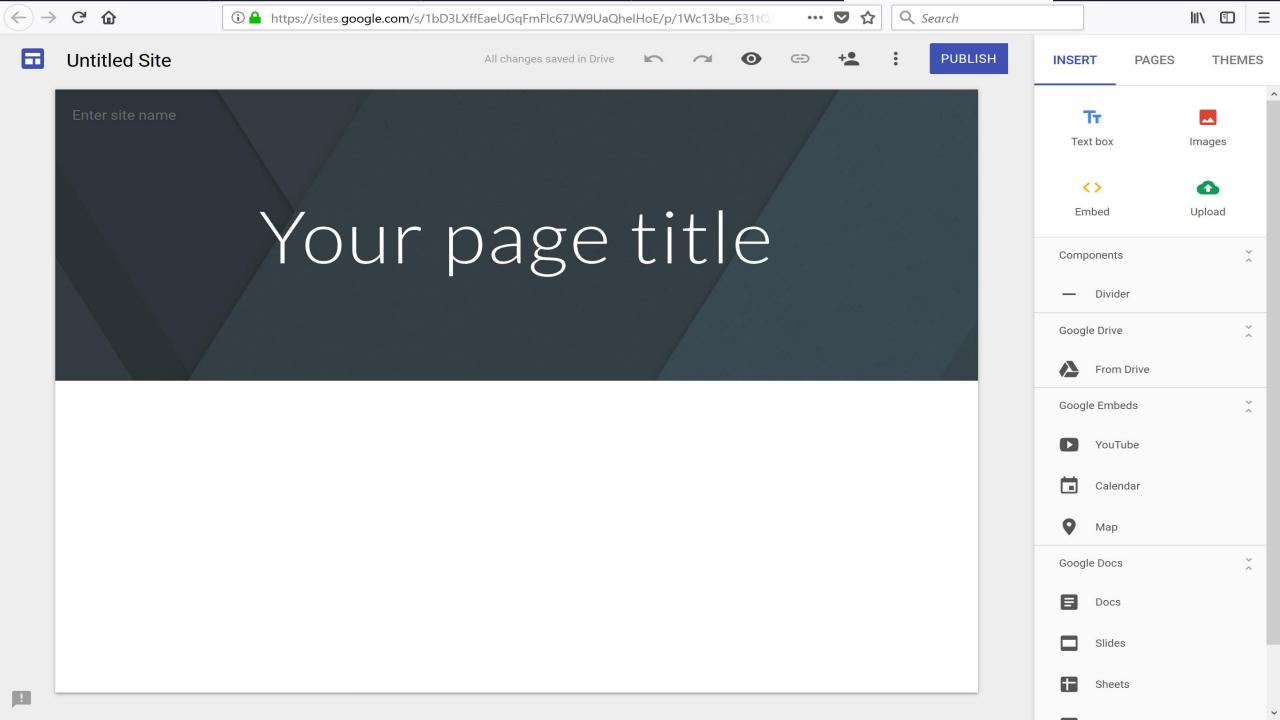

#### Name your ePortfolio

- While you are on the Google Sites;
- Site name: You can name this whatever you want, when you click publish, this will act as a reference for when you search for it on the internet
- Your page title: This will be the name of your ePortfolio
- Site document name: Unique name that you can use to keep track of your site
- Look at the following slide for an example of it when it is renamed

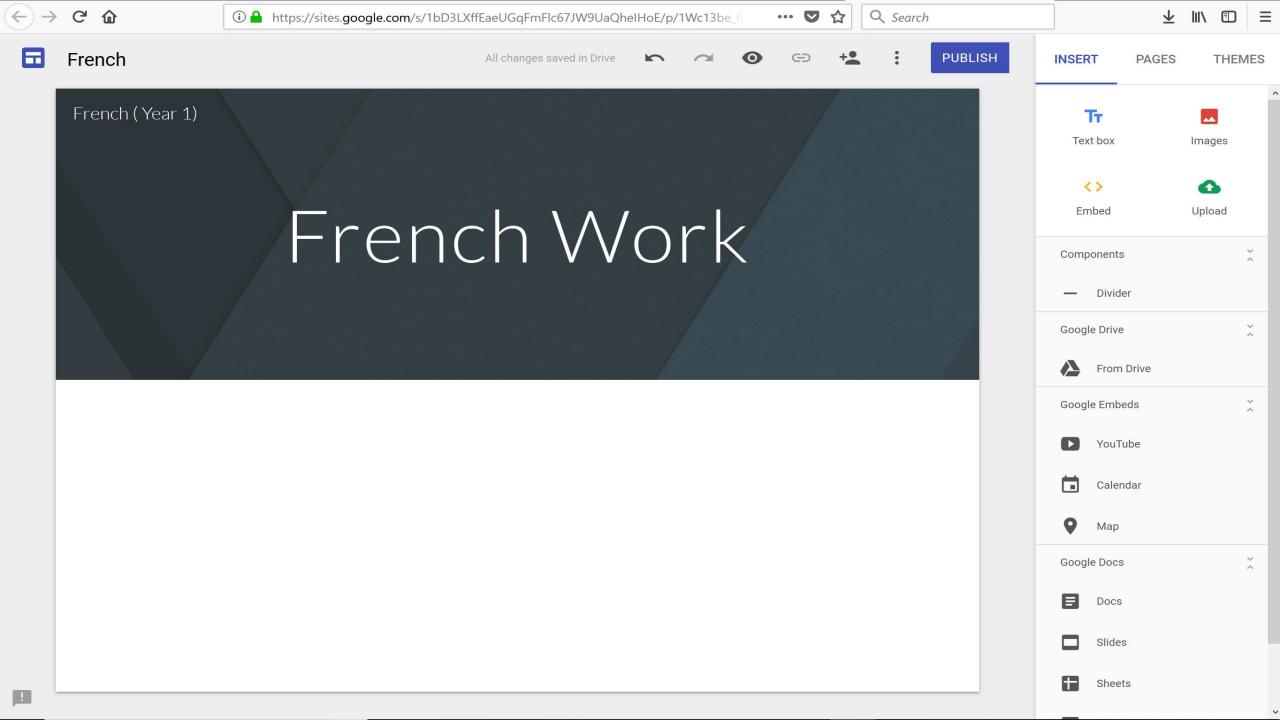

- Still on the black / grey space
- Put your cursor there and a button entitled "Change Image" will appear
- Click on that
- Once that is done, click on "select image"
- It will look like this

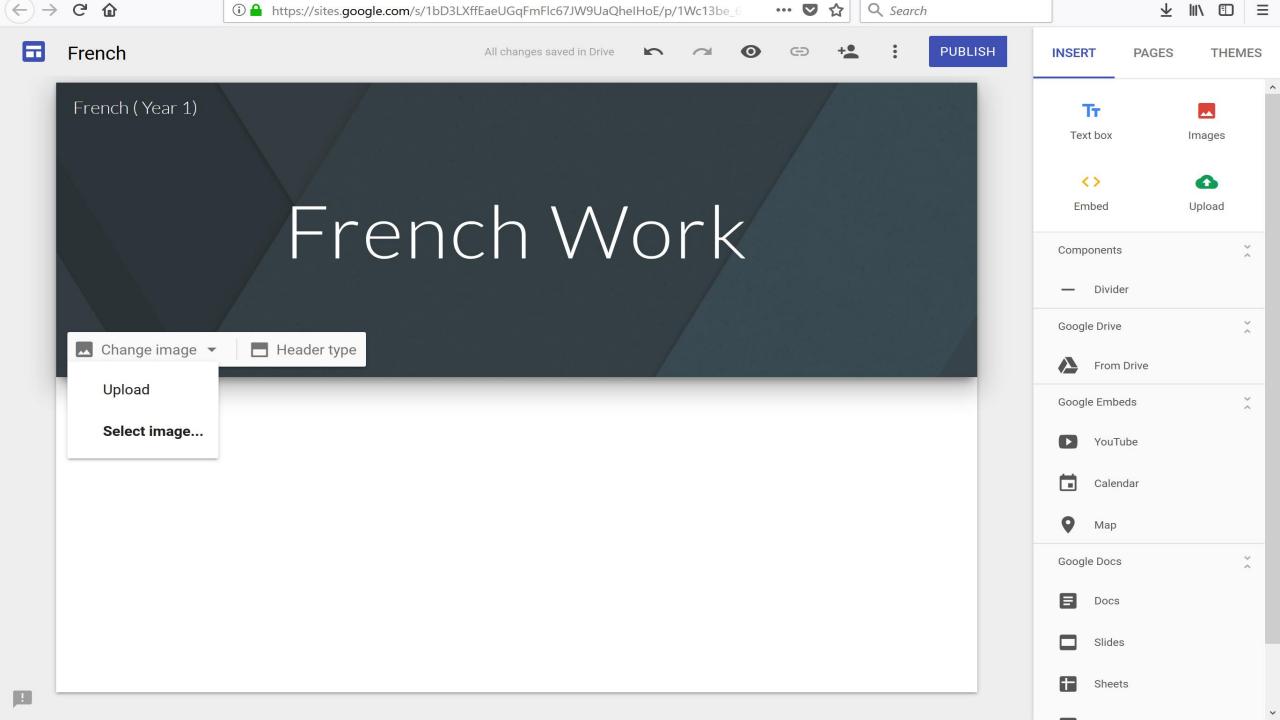

- You have the option to upload your own background
- To do that , you can click on the "Upload" button and follow the instructions
- Once you click on the "Select Image"
- A host of different backgrounds will come up
- It will look something like this

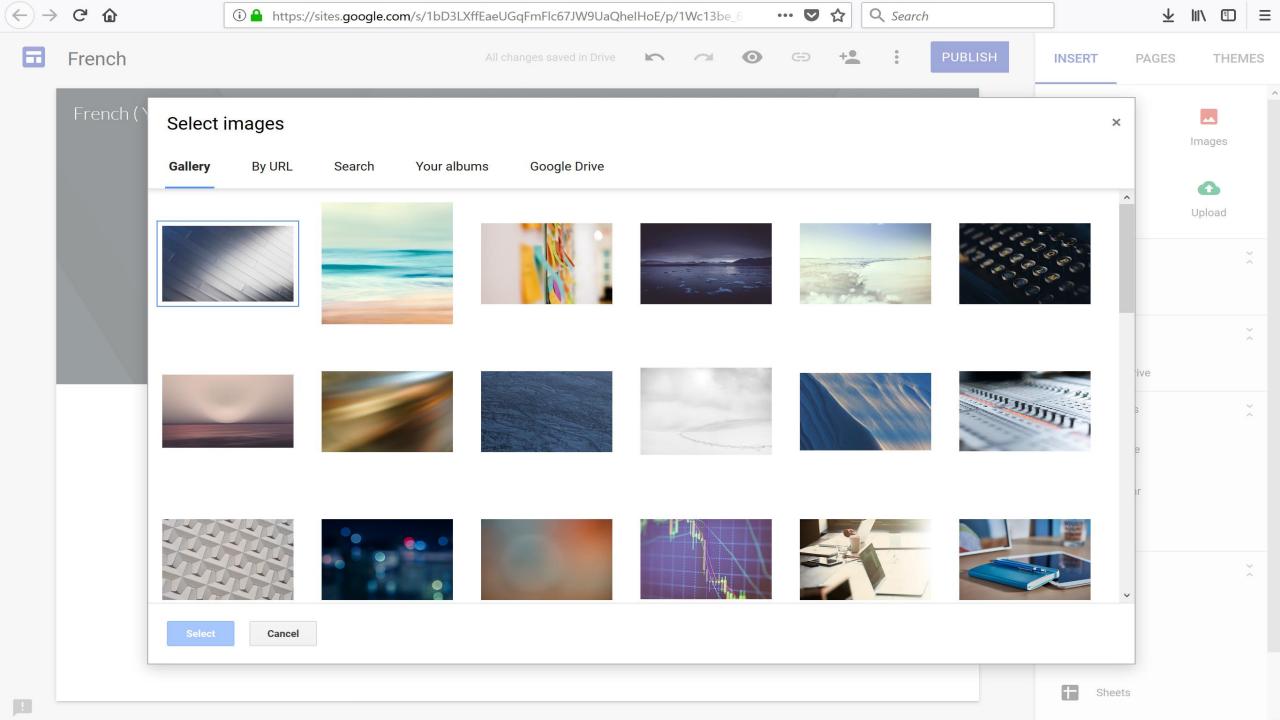

 Once you are on this window, click on the background you want and click on the "select" button

• This will insert the background you have picked for the ePortfolio

- To select a theme for your ePortfolio
- click Themes (top right of the screen)
- You can choose a theme of your choice
- It will look like this

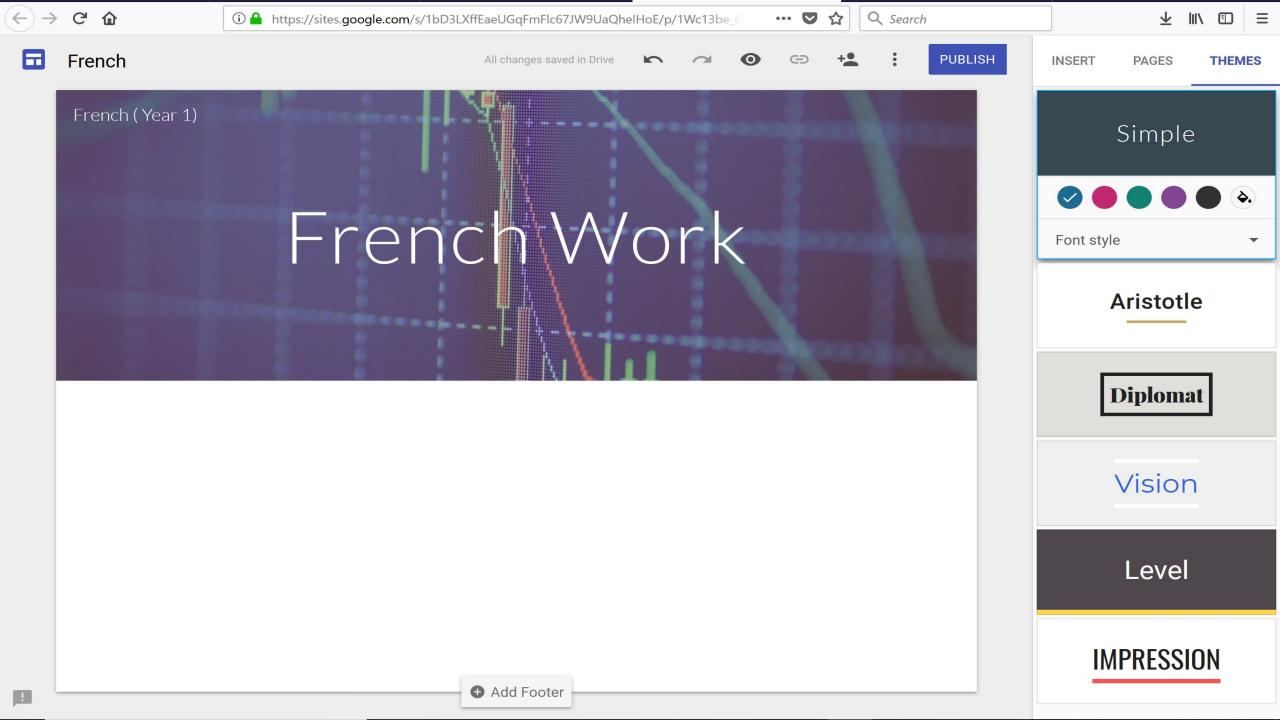

- To share this ePortfolio with people;
- Click on the button that has a person with a plus sign by it
- The next slide will show you where that icon is

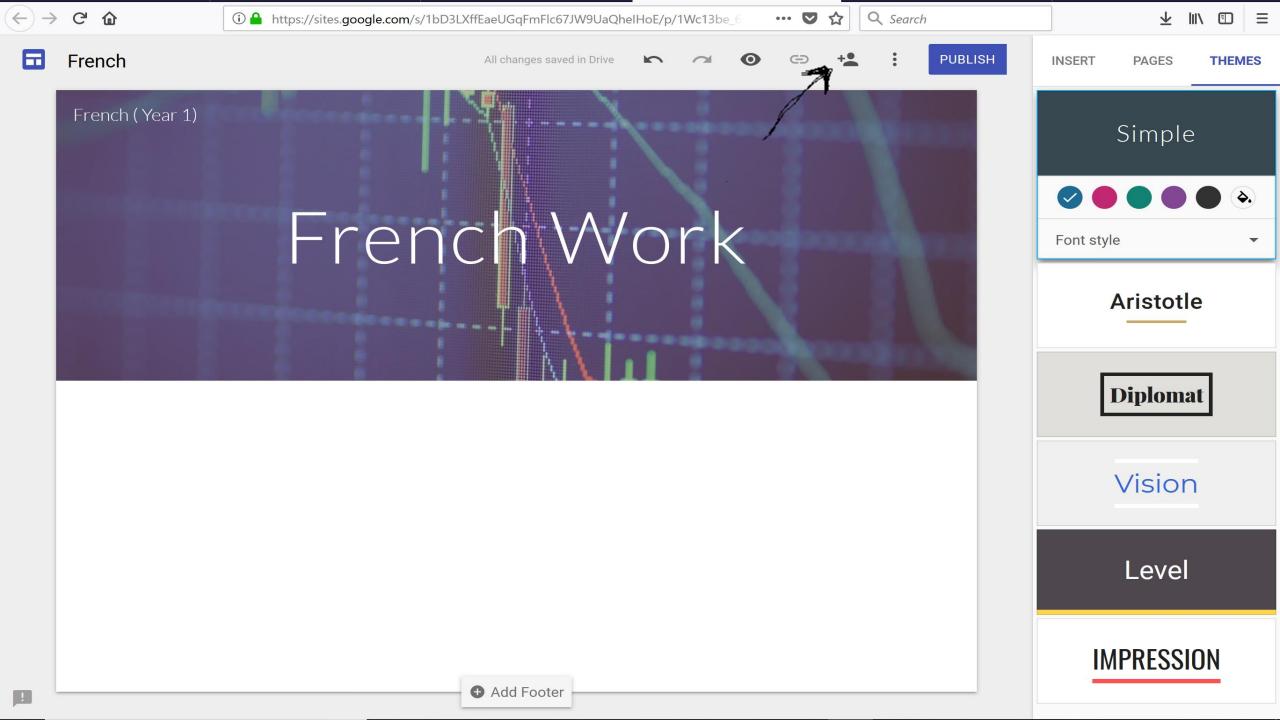

- Once you have clicked on it
- The next slide will appear

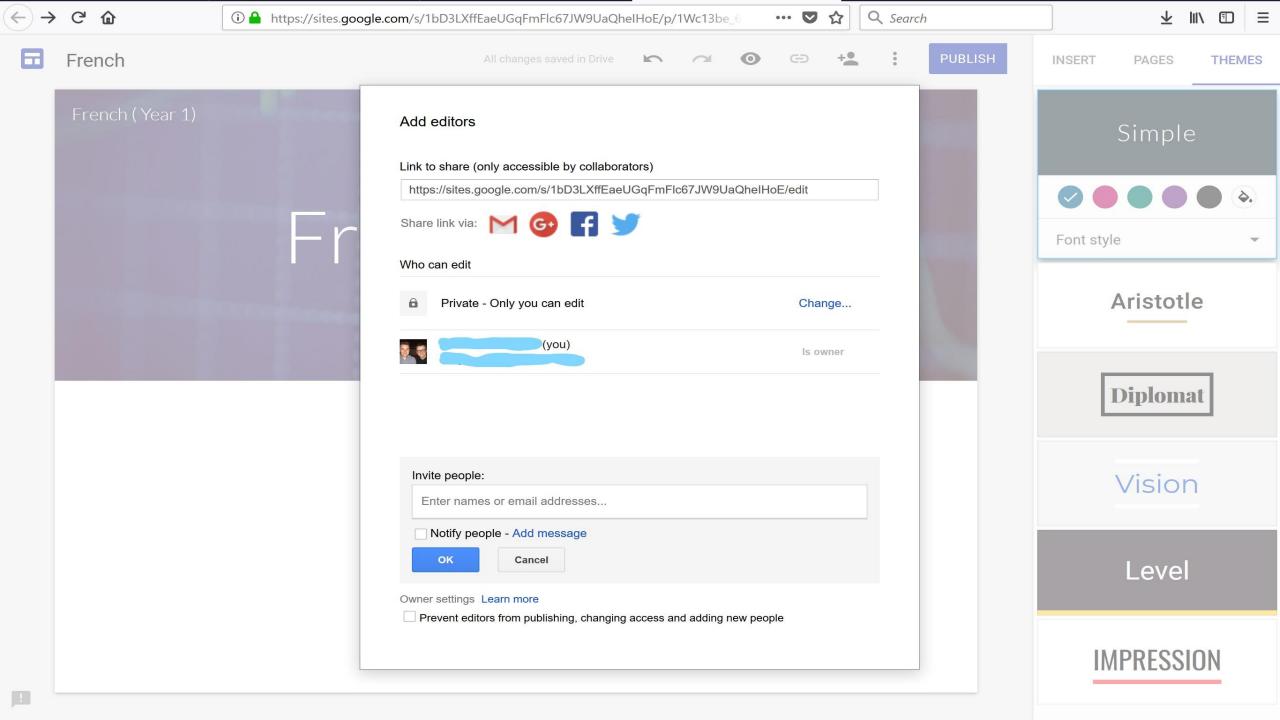

- When on this slide;
- Go to where it says "invite people" and type in the email addresses that you want to share this portfolio with
- Students must have a google account for this to work
- Once you are finished with that, click done and that will send your students and email to let them know they can now access and edit the ePortfolio

- When you are publishing to the Web
- Click on the button that says "Publish"
- This window will appear once that has been done

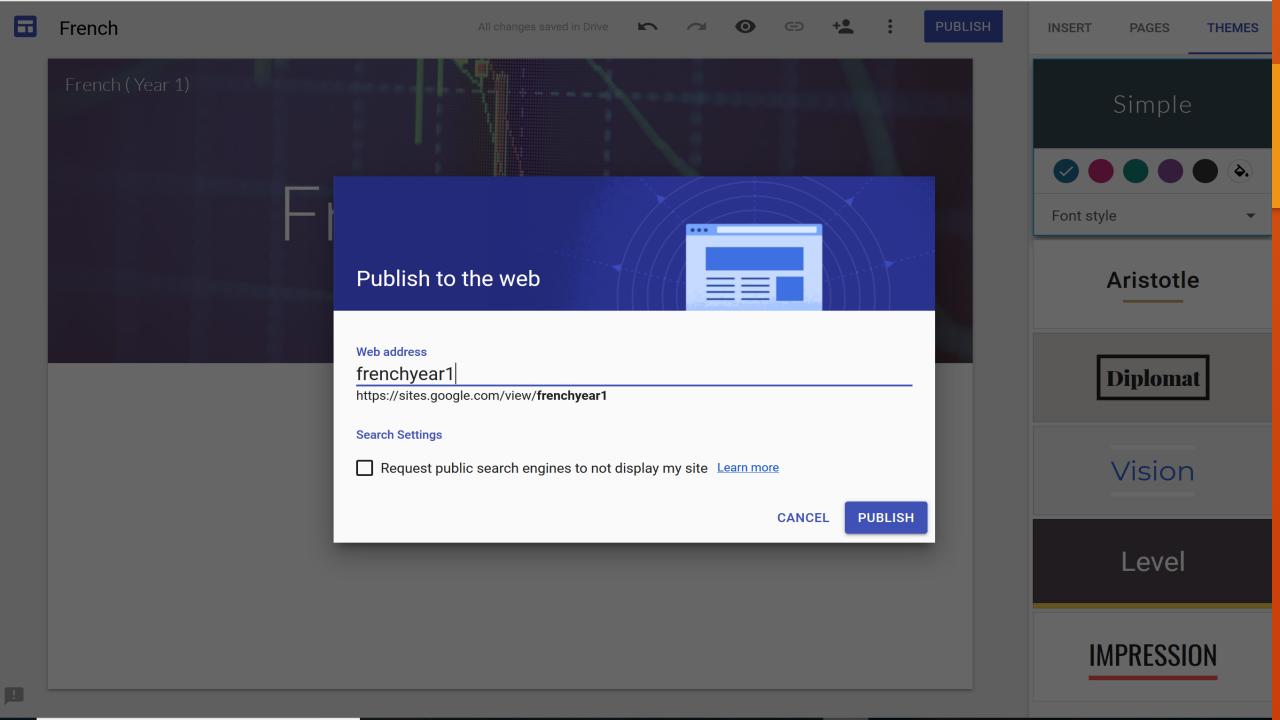

- Once that window comes up , press publish to publish it
- Tick the box where it says "Request public search engines to not display my site" if you do not want it to appear in any search engines

- To organise different sections in your ePortfolio, click on the pages section on the top right
- Once this is done, click on add page icon on the bottom right
- The next slide will help you with this

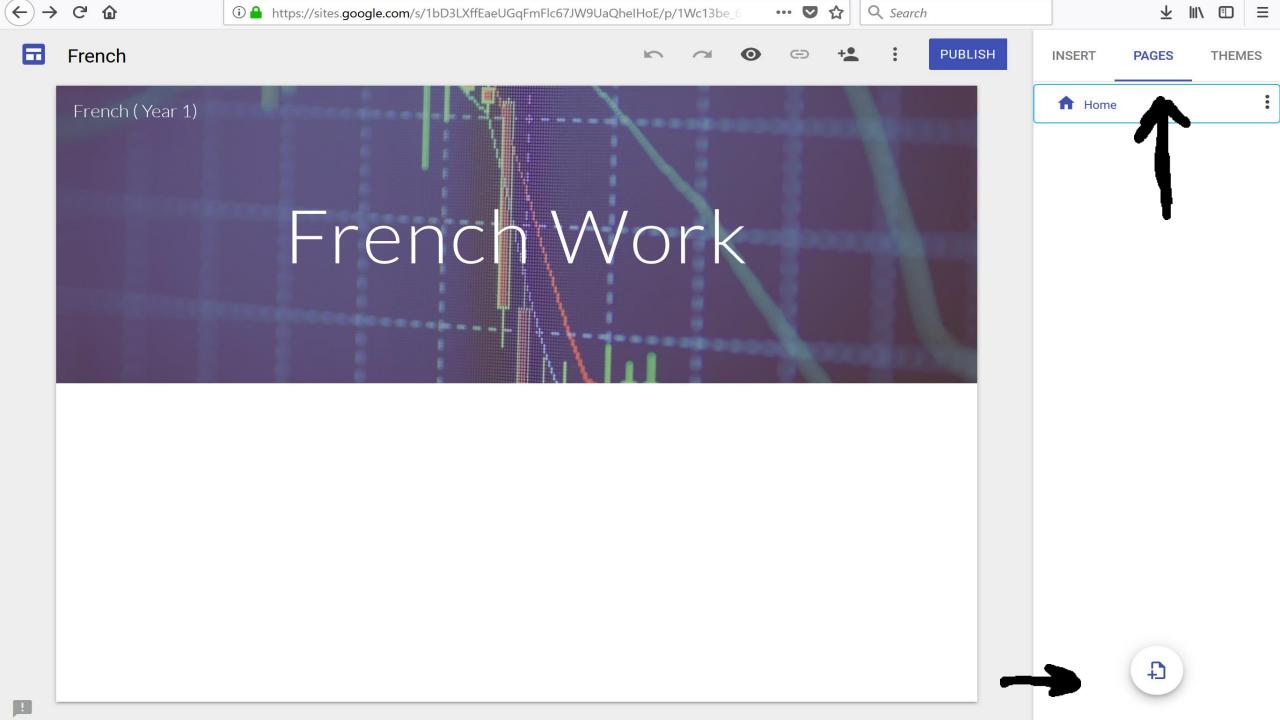

 Once you have clicked on the add page icon on the bottom right, you will be able to add new sections to your ePortfolio

 The next slide will show you what adding a new page to your ePortfolio will look like

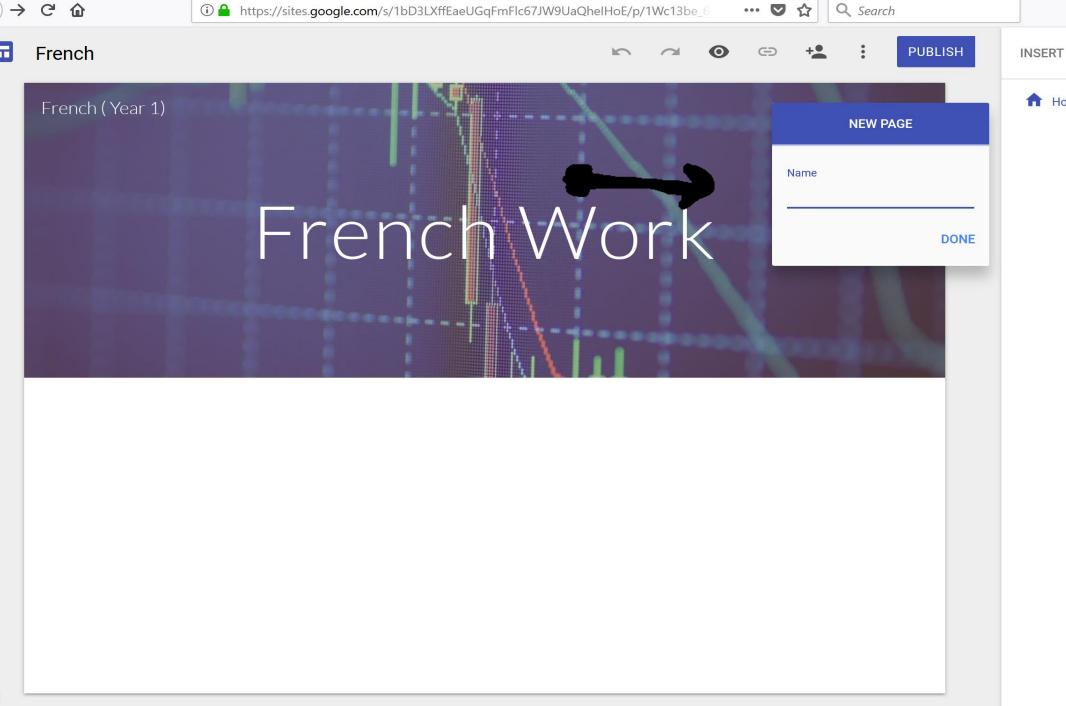

**PAGES THEMES** 

**Home** 

- Adding new pages to the ePortfolio means that you can divide it into different sections
- As explained in previous slides, once you invite people to give them access, they can edit anything you give them
- If you decide to use Google Sites: I would advise you to set up everything (creating pages etc) before publishing it